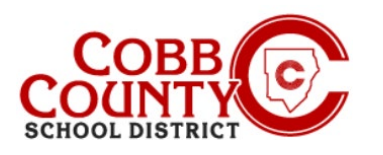

## **Assessando Declarações Fiscais (Computador)**

### **Passo 1: Apenas para adultos que matricula**

No computador, abra um navegador de internet

No navegador, digite a URL: [https://cobbk12.ce.eleyo.com](https://cobbk12.ce.eleyo.com/)

- Clique nas palavras que dizem "Sign In" (entrar) no lado direito acima
- Para alterar o idioma para Português, clique no **botão azul** que diz " EM PORTUGUÊS"

### **Passo 2:**

- Agora na tela de login da Eleyo, digite o e-mail usado para registrar sua conta
- .
- Clique na Caixa **azul**
- Digite the a senha da conta e clique na Caixa **azul**
- Agora prossiga para a **Etapa 4** na próxima página

### **Passo 3:**

- No canto superior direito da tela, clique na seta para baixo com as palavras: Explore All Programs(Explorar outros programas)
- Clique as palavras **azul**: **Cobb Schools ASP (ASP do Condado de Cobb) para abrir os detalhes da sua conta**

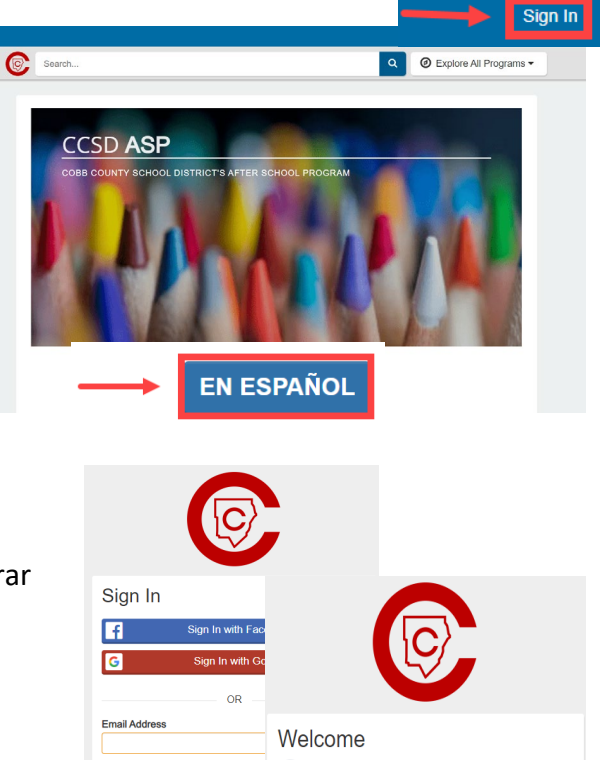

 $\Omega$ 

Passwon

Don't have an account?

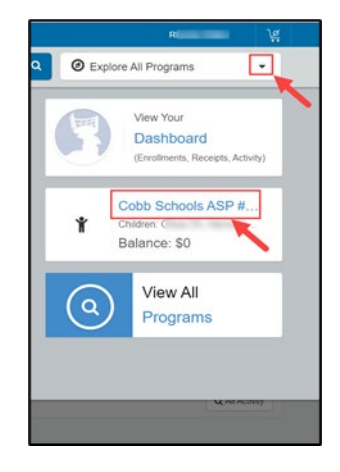

**Forgot Password** 

*If you have any questions, please contact your school's ASP Director*

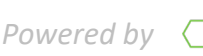

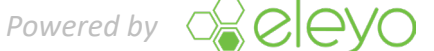

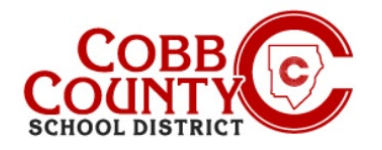

### **Assessando Declarações Fiscais (Computador)**

### **Passo 4:**

 Clique no botão verde de Baixar Informações Fiscais

 Clique no botão Declaração de Imposto de Renda do ano desejado para baixar a

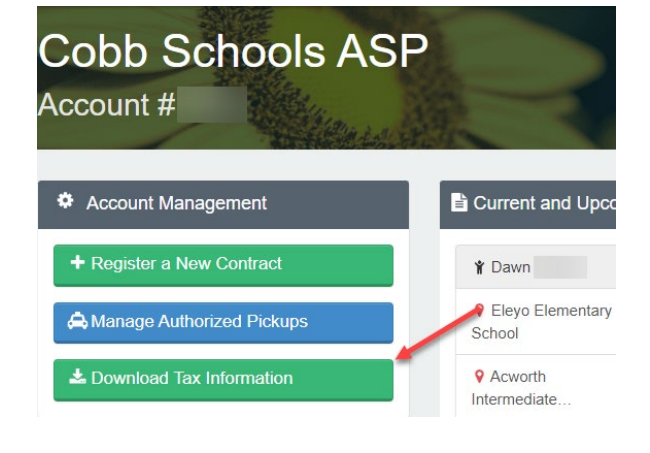

# **Tax Statements** Account # ← Back to Account Cobis Schools ASP 2021 **Tax Statement**

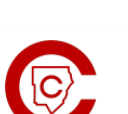

**Cobb Schools ASP** 514 Glover St SE<br>Marietta, GA 30060  $(678) 581 - 7479$ 

#### **Passo 6:**

**Passo 5:**

declaração

 A declaração será baixada em um formato .pdf

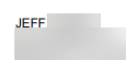

#### Cobb Schools ASP (Child Care) 2021 Tax Statement

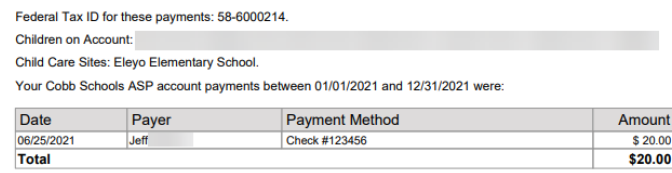

This document is for your information and/or record keeping only and is not intended to be relied upon for any other purpose. If using this

*If you have any questions, please contact your school's ASP Director*

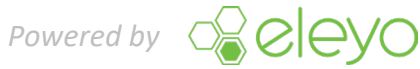